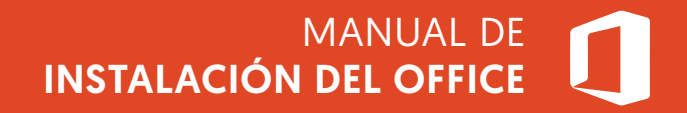

# **n** Office

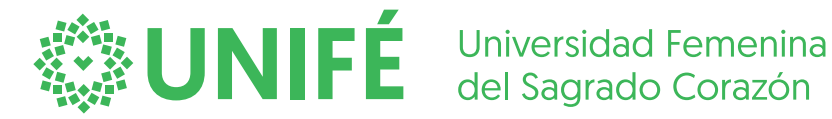

CENTRO DE INFORMÁTICA

CENTRO DE INFORMÁTICA

#### **Paso 1**

Este servicio puede ser instalado para sus equipos personales, hasta en 5 dispositivos como: PC, laptop, tablet, smartphone. Ir al botón Instalar Office, se despliega dos opciones clic en otras opciones de instalación.

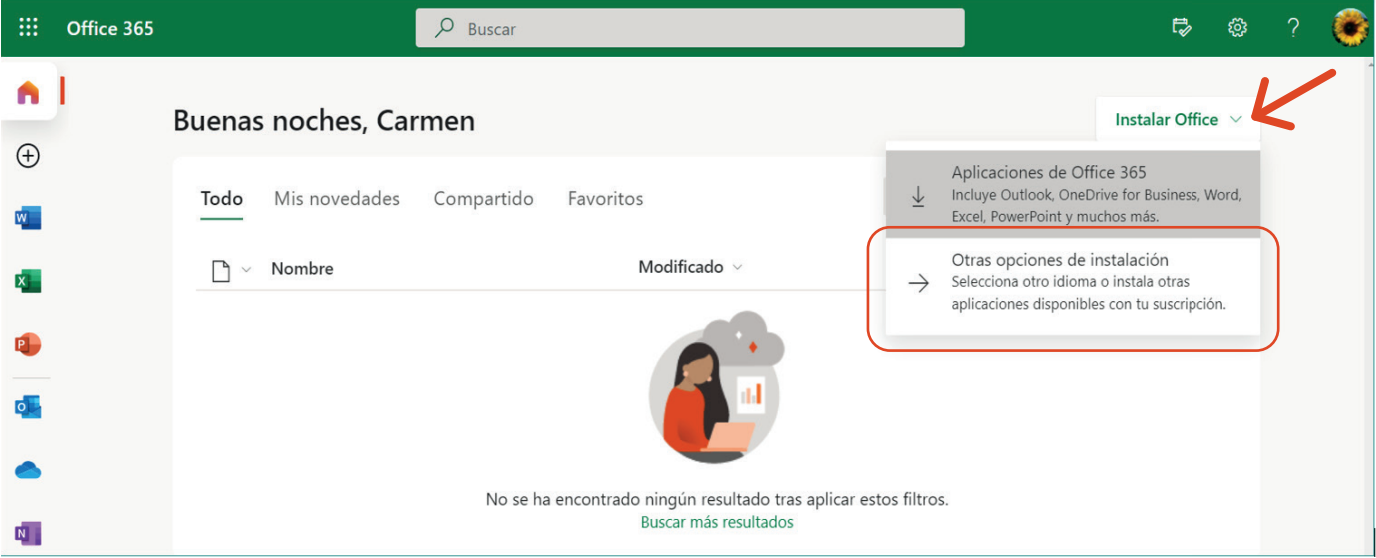

# **Paso 2**

Clic en Ver aplicaciones y dispositivos.

**WANTE** Universidad Femenina

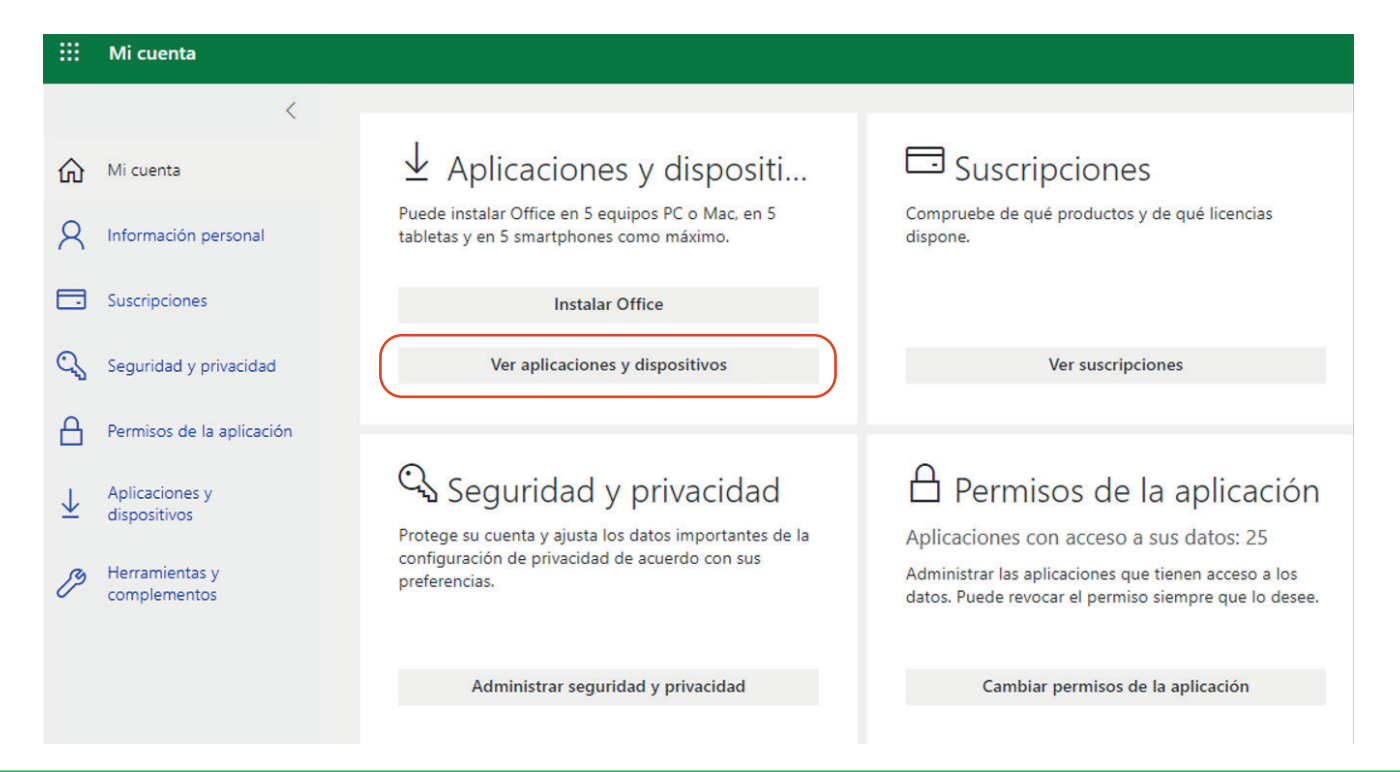

### **Paso 3**

Clic en seleccionar el idioma (español) y la versión (64 bits). Luego clic en Instalar Office.

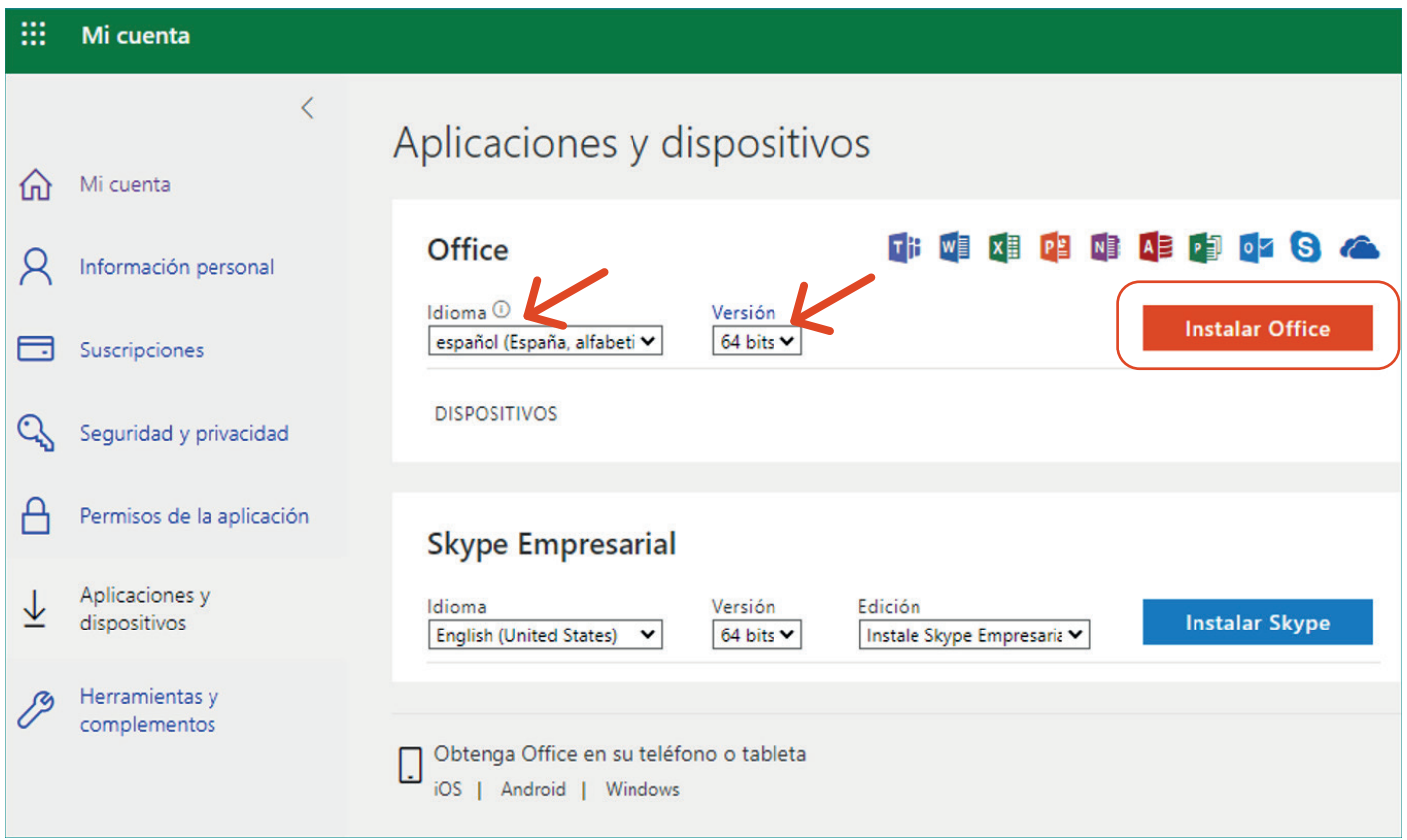

# **Paso 4**

Antes verifica si hay acceso a internet, luego descarga y guarda el archivo.

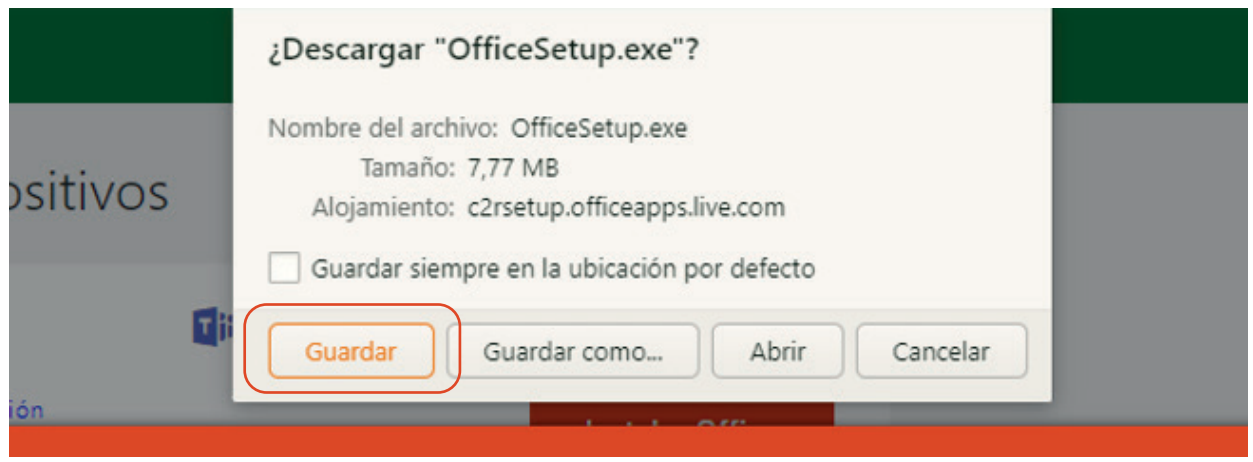

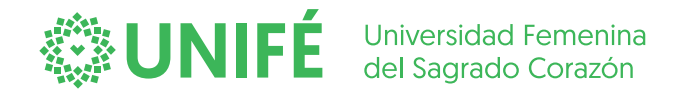

CENTRO DE INFORMÁTICA

### **Paso 5**

Ejecutar el archivo como administrador (botón derecho del mouse en el archivo).

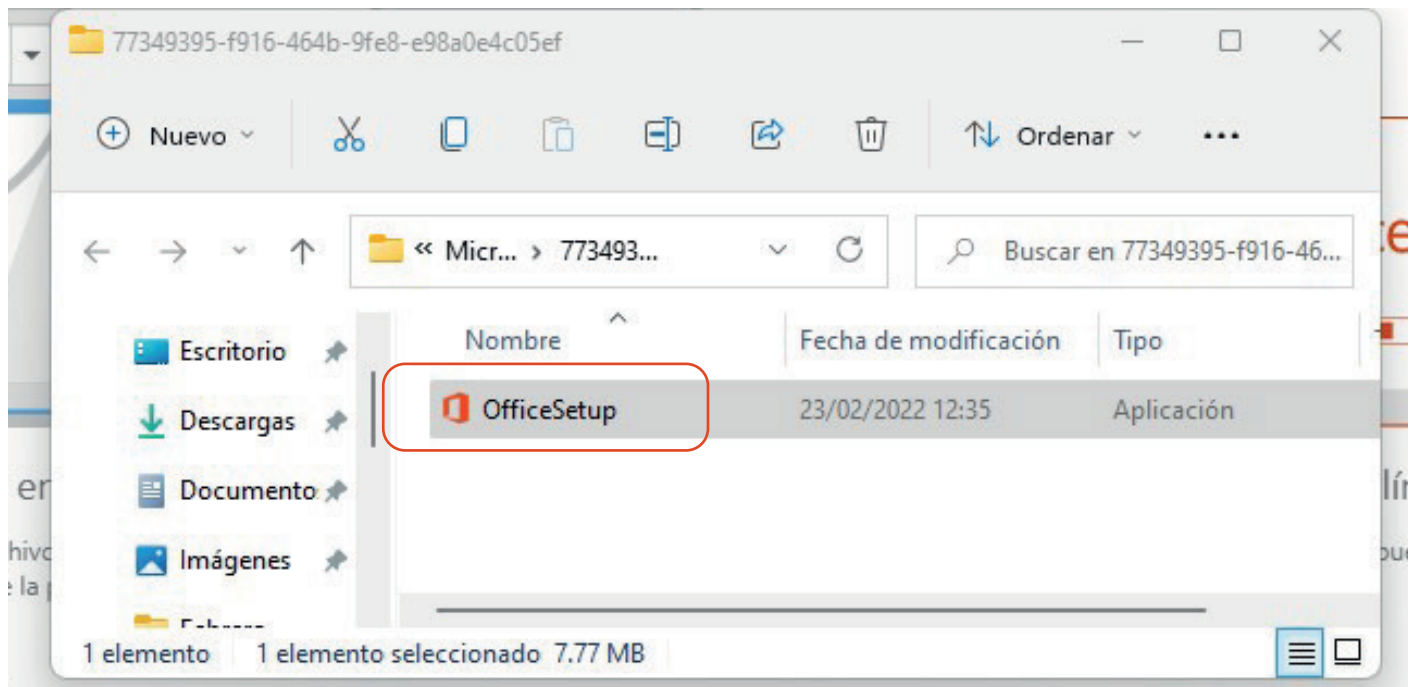

# **Paso 6**

Permanecer conectado a internet mientras se descarga e instala.

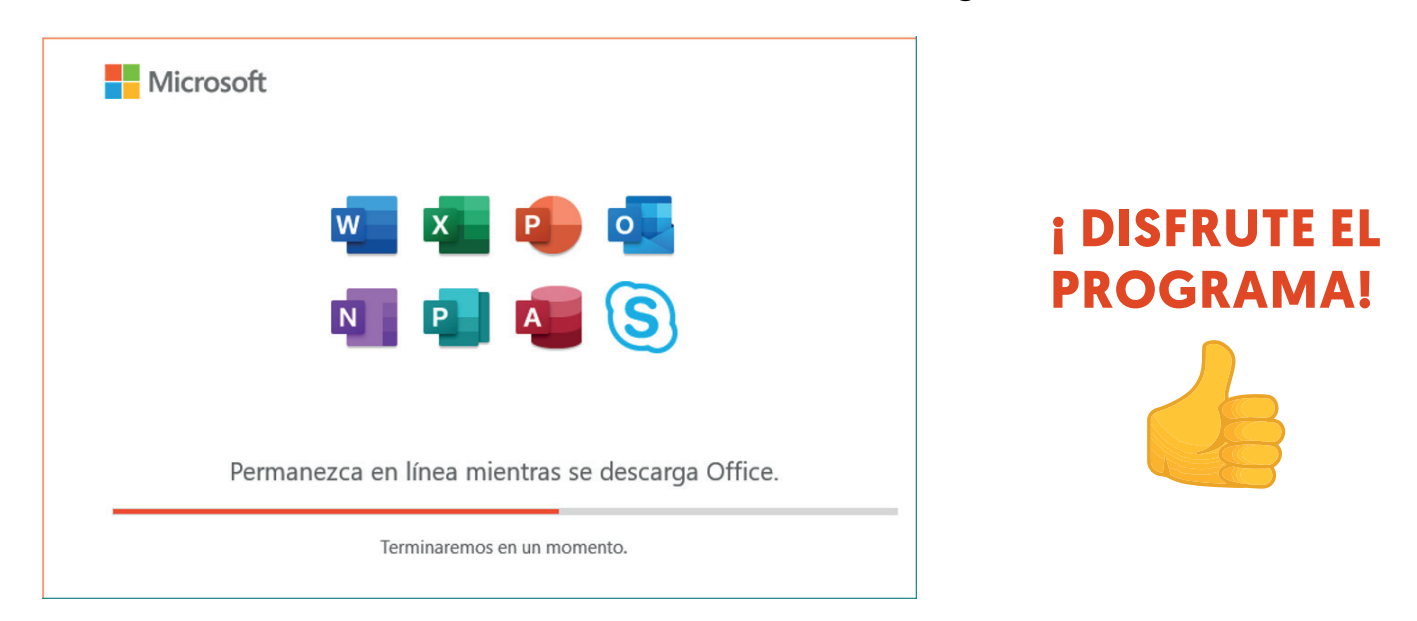

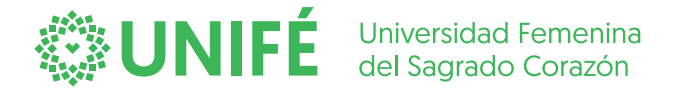

CENTRO DE INFORMÁTICA